# 모바일 이재민 등록 시스템

→ 행정안전부 안전한 나라 행복한 국민 Safe country Happy people

#### 모바일 이재민 등록 시스템 소개

#### $\Theta$  도입 배경

#### - 주민등록증‧운전면허증 정보를 모바일 단말기로 인식, 국가재난관리정보시스템(NDMS)에 이재민 등록부가 자동 생성‧관리되도록 개선

(현행) 수기 작성‧관리 → (개선) 신분증을 모바일 단말기로 인식, NDMS에 자동 생성‧관리

※ 주요 입력사항

 1. 필수입력 : 세대주 성명·주민등록번호·연락처, 세대원수·성명, 입소일시, 퇴소일시 2. 추가정보 : 귀가계획, 이주희망여부, 이주주거형태, 이주예정일자, 저소득 구분, 구호약자여부 등

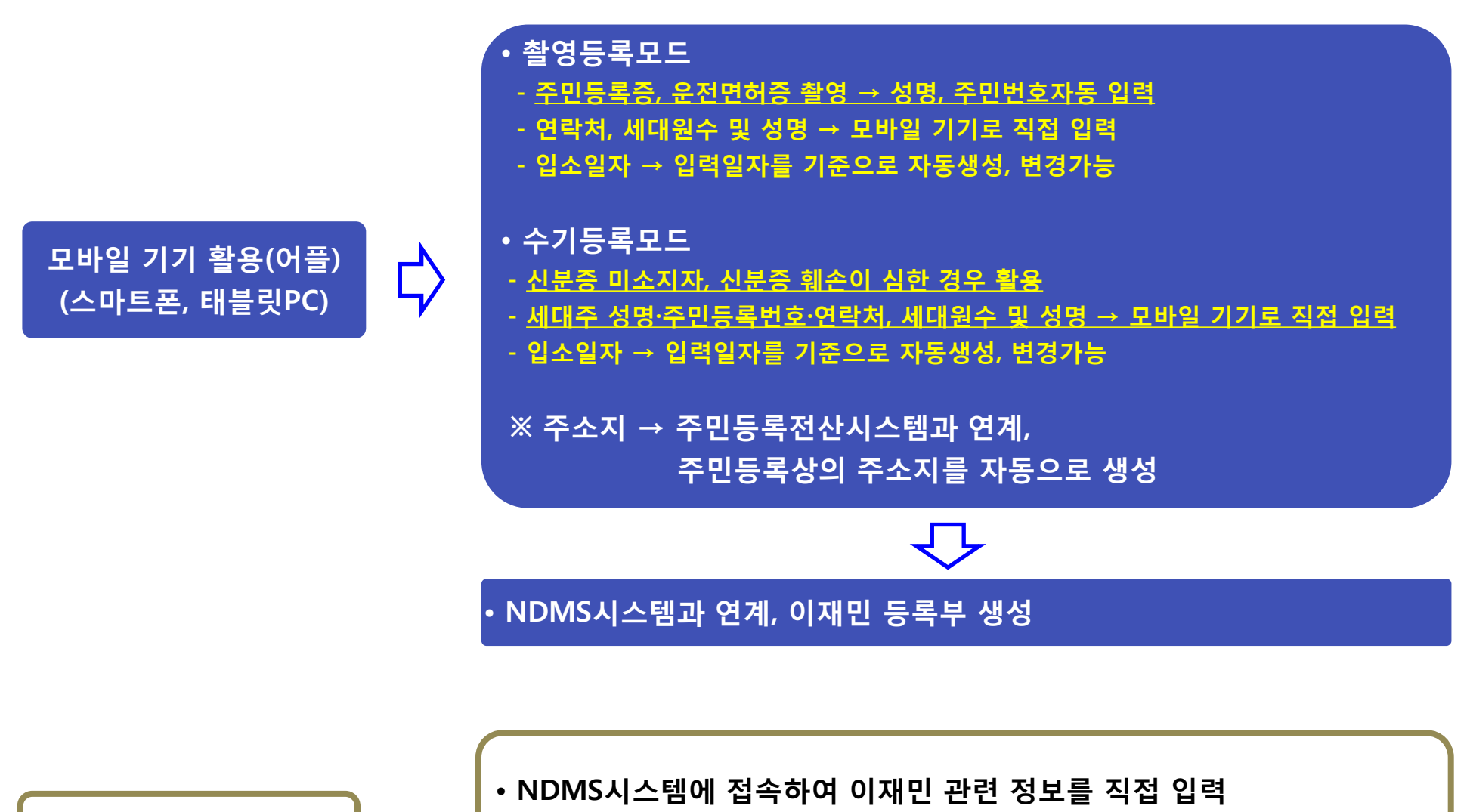

- 세대주 성명·주민등록번호·연락처, 세대원수 및 성명
- → NDMS시스템에 접속하여 입력

NDMS시스템(웹)

직접등록

- 입소일자 → 입력일자를 기준으로 자동생성, 별도설정가능

#### 모바일 이재민 촬영모드등록 매뉴얼

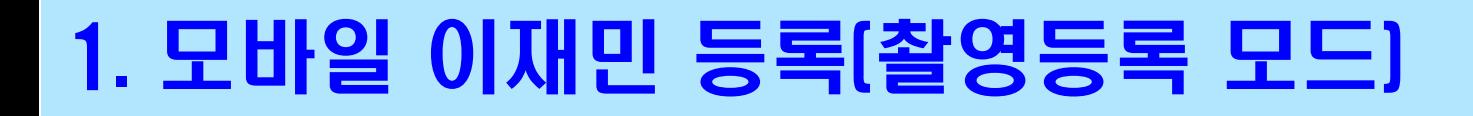

SKT 2 O

1 3

2

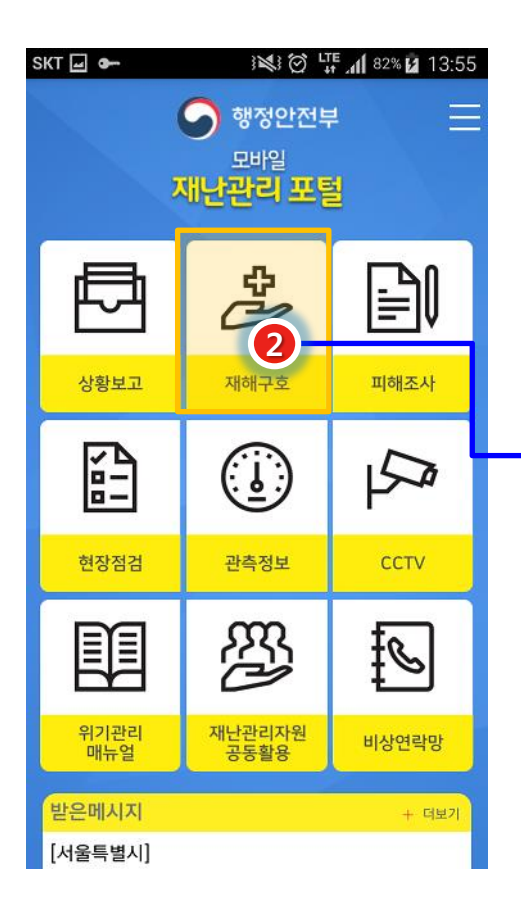

모바일 재난관리포털 접속

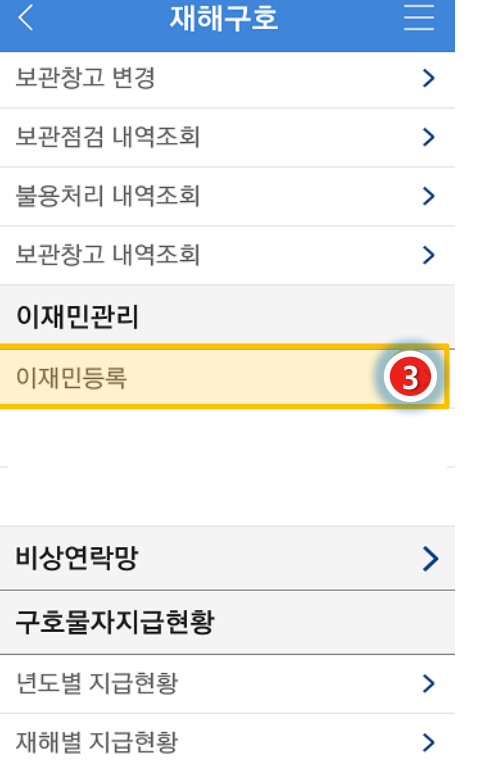

13:56 【【【】 13:56

재해구호 선택

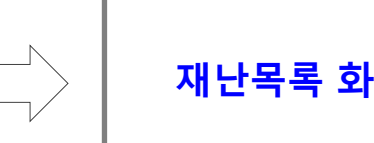

이재민관리 → 이재민 등록

재난목록 화면

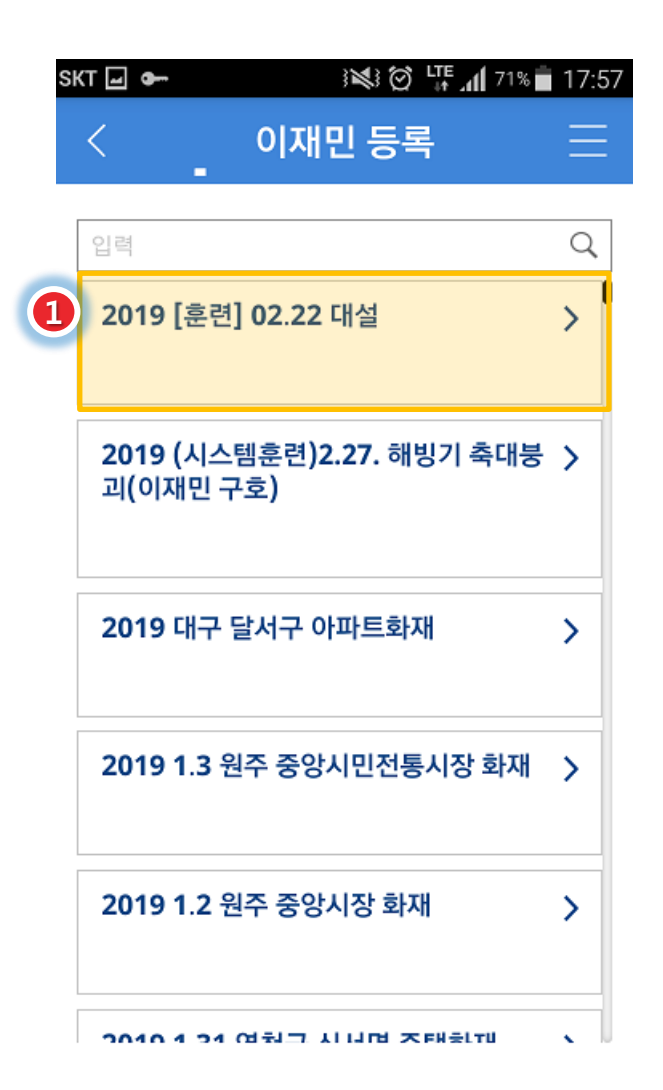

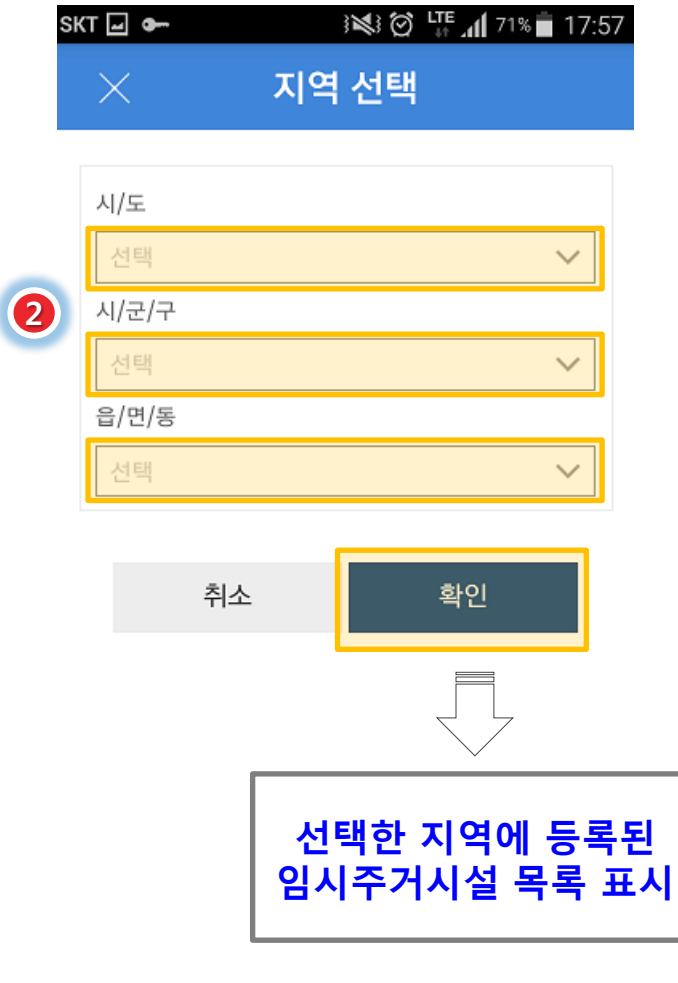

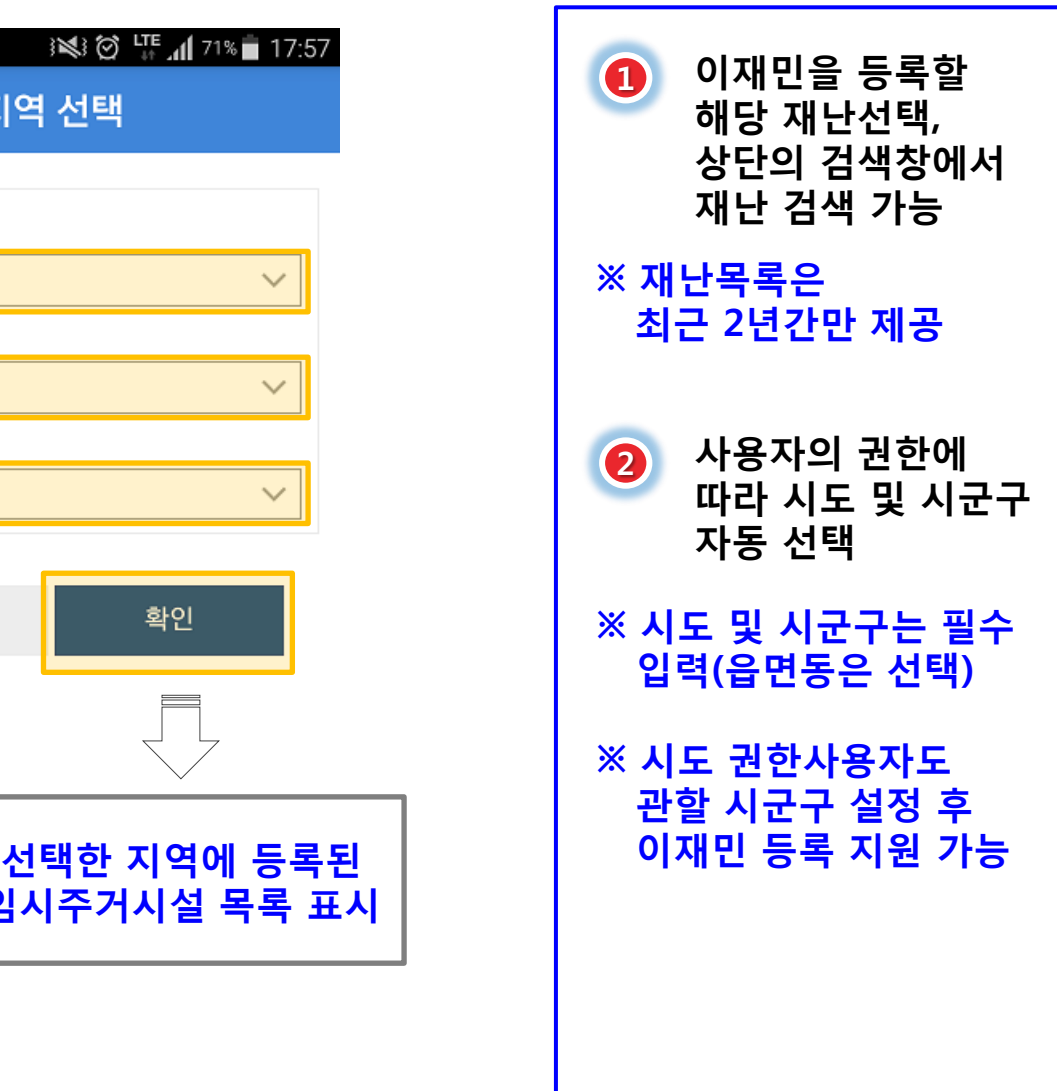

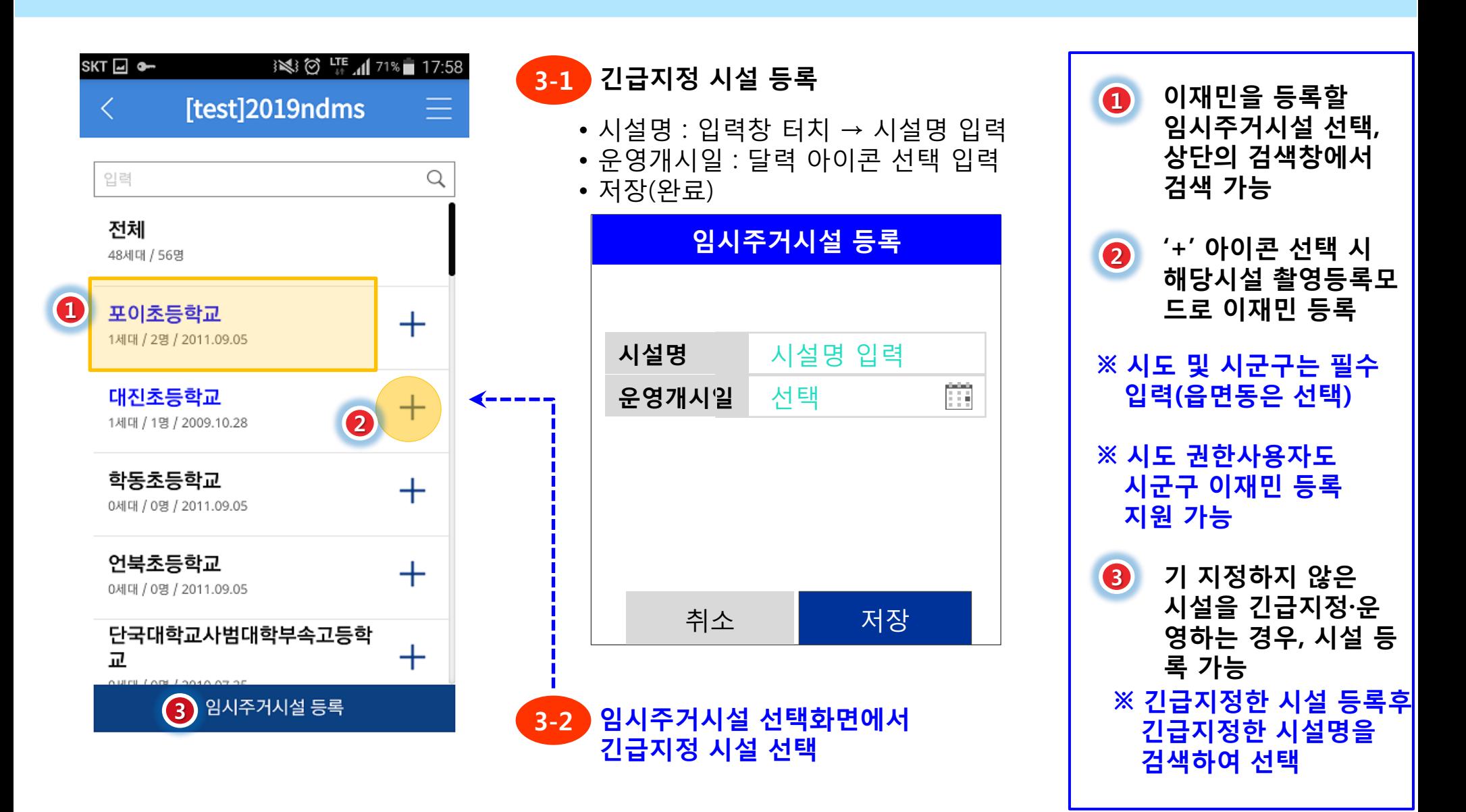

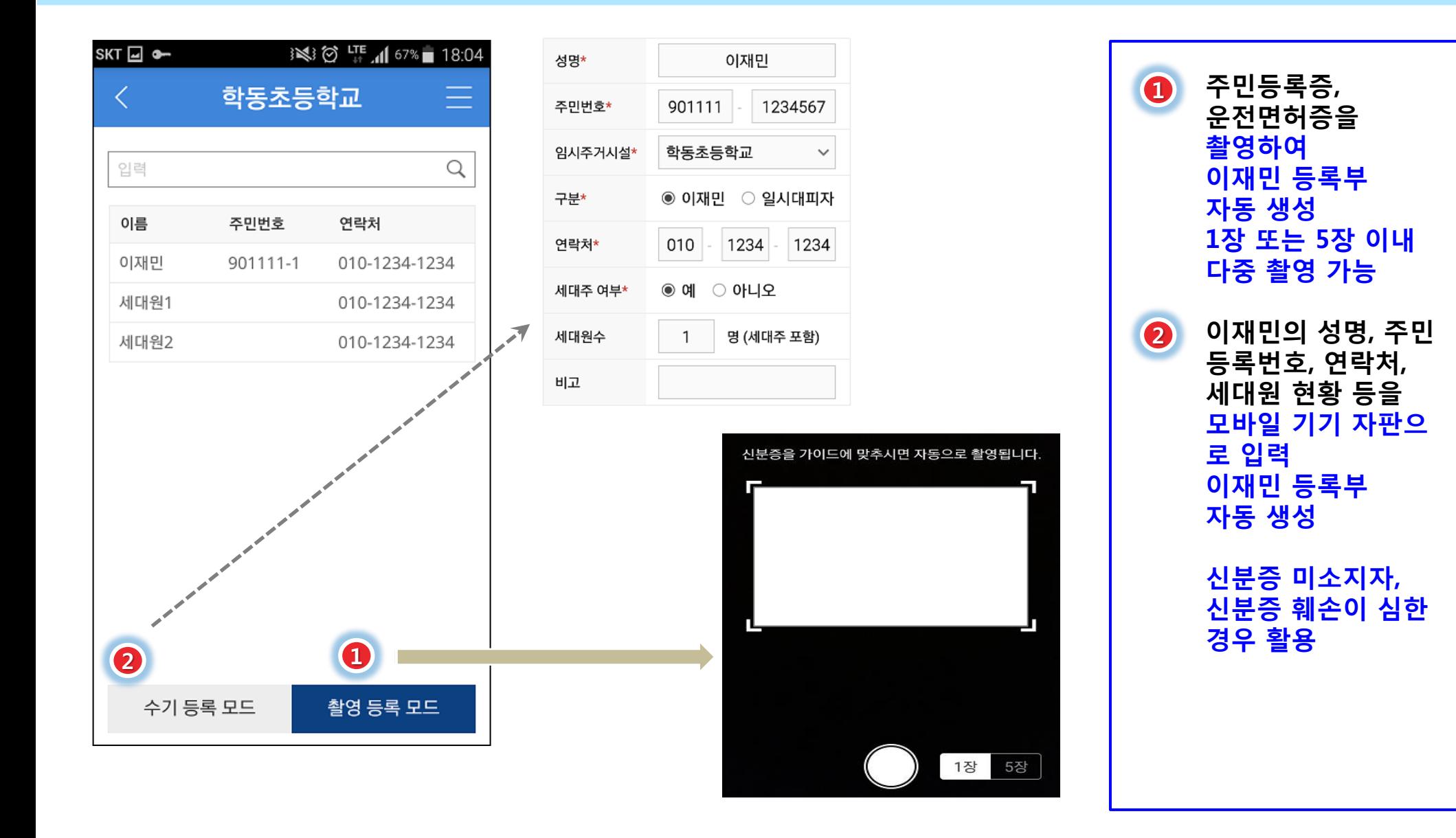

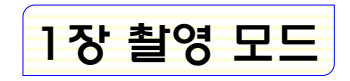

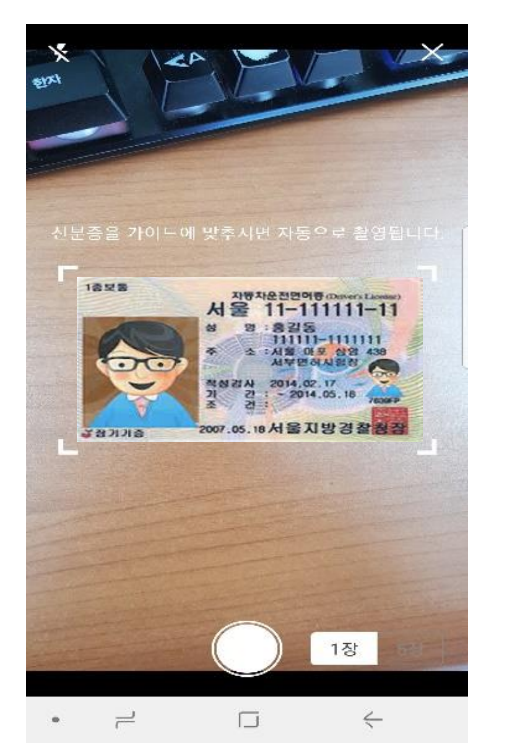

가이드라인에 맞춰

신분증 촬영(자동촬영)

위한 숙달연습 필요

※ 오류 감소 및 시간 단축을

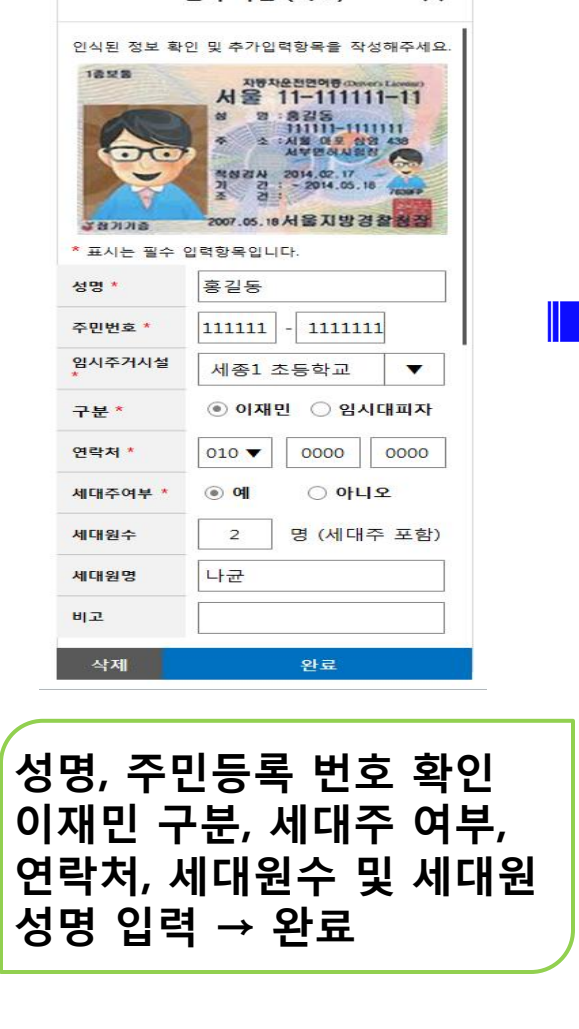

결과 확인 (N/N)

 $\times$ 

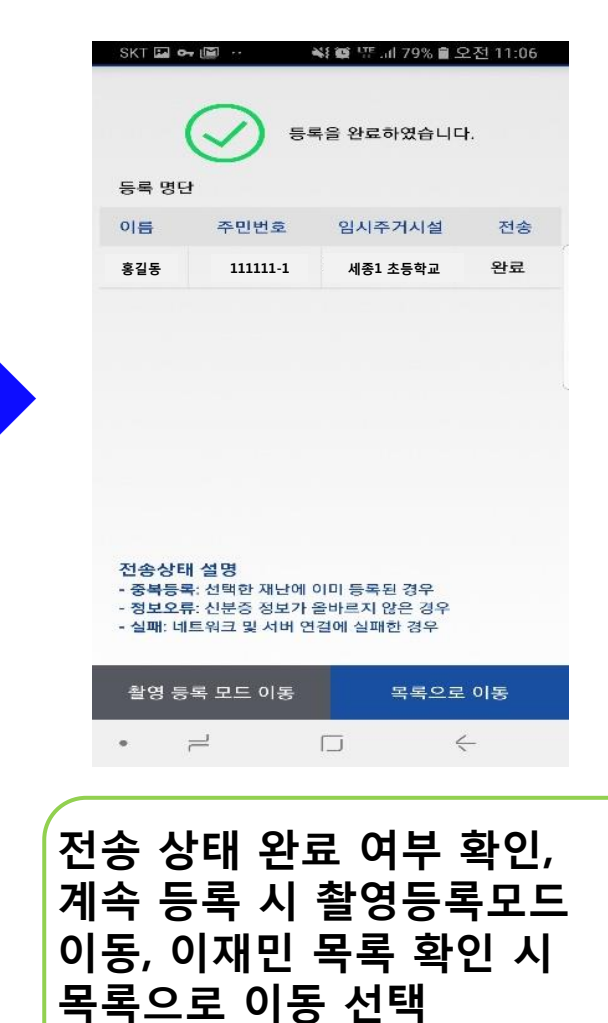

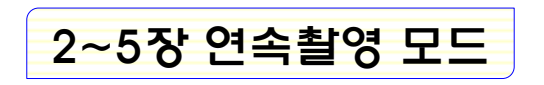

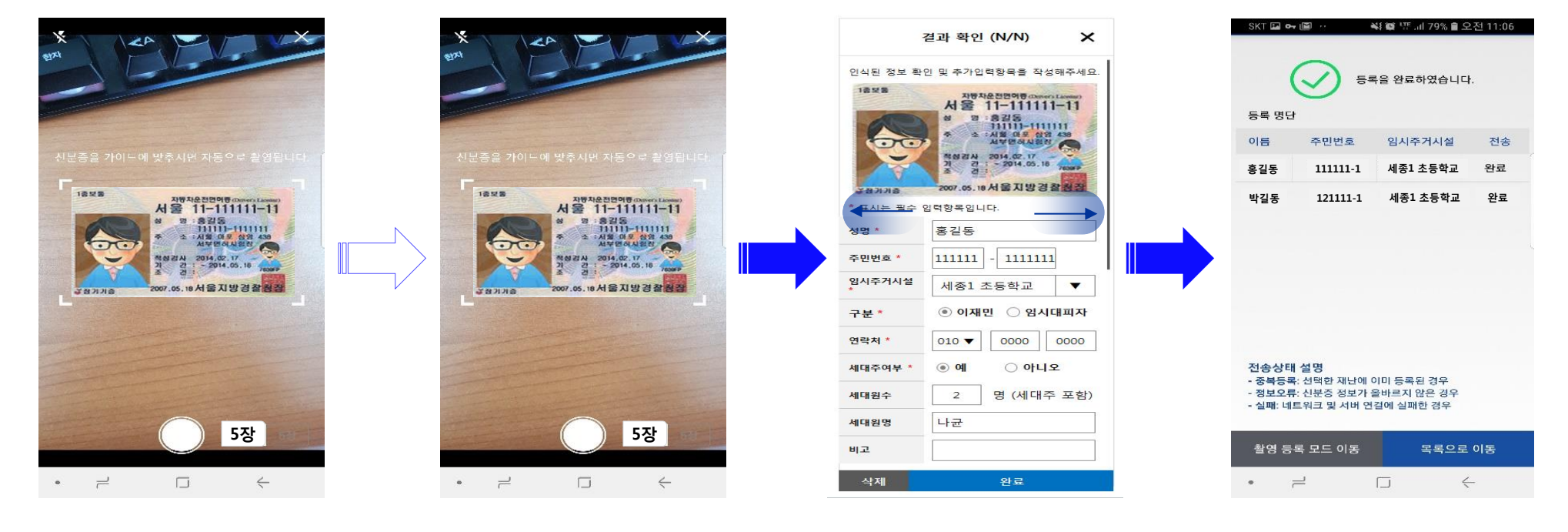

가이드라인에 맞춰 신분증 촬영(자동촬영) ※ 오류 감소 및 시간 단축을 위한 숙달연습 필요

성명, 주민등록 번호 확인 이재민 구분, 세대주 여부, 연락처, 세대원수 및 세대원 성명 입력 → 좌/우로 화면을 스와프(손가락을 화면에 대고 좌/우로 드래그) 하여 촬영한 이재민 모두의 연락처, 세대원 현황 등 입력 → 완료

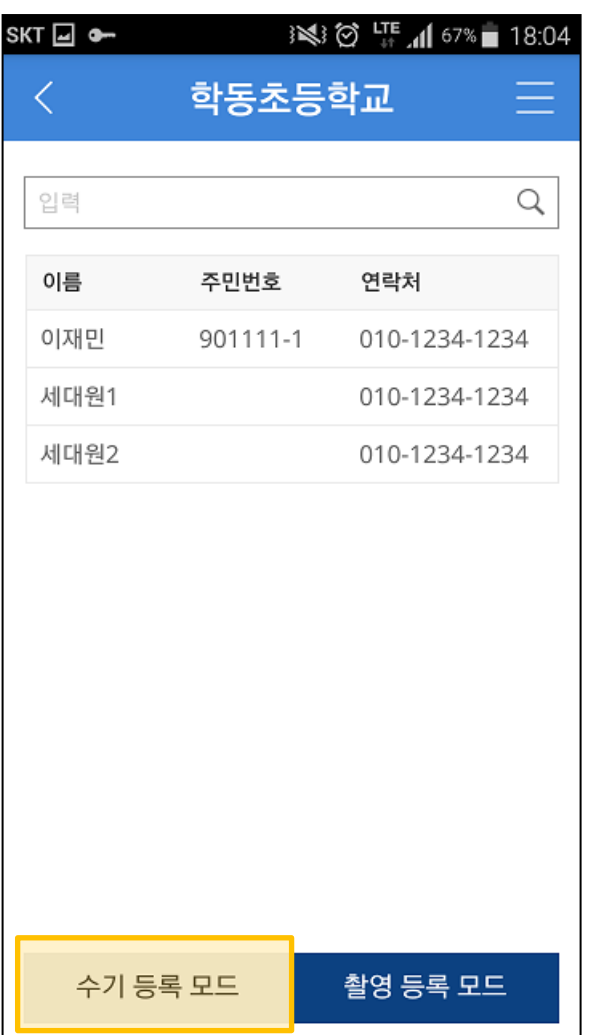

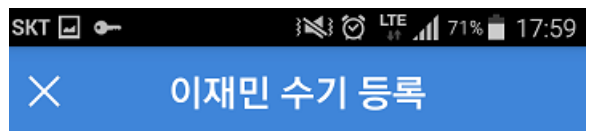

#### \* 표시는 필수 입력항목입니다.

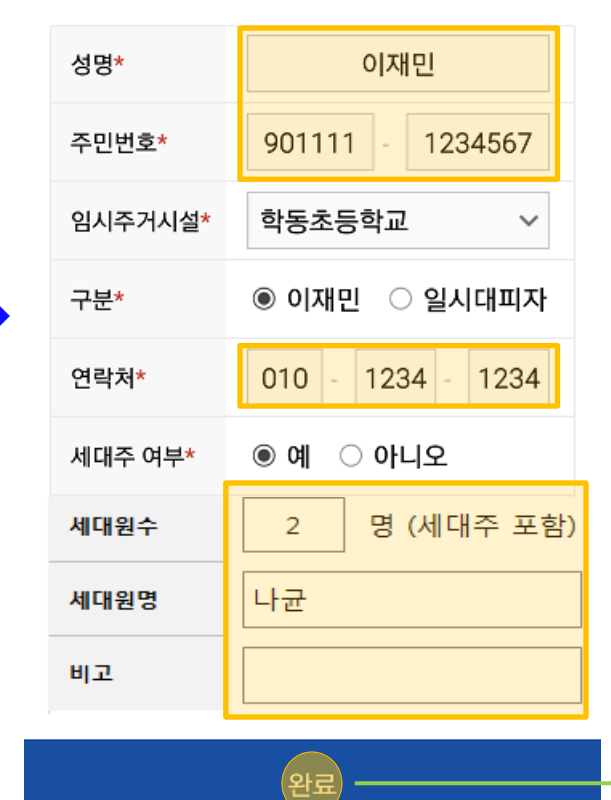

성명, 주민등록번호, 연락처, 세대원 현황, 기타 참고사항 (비고) 직접 입력

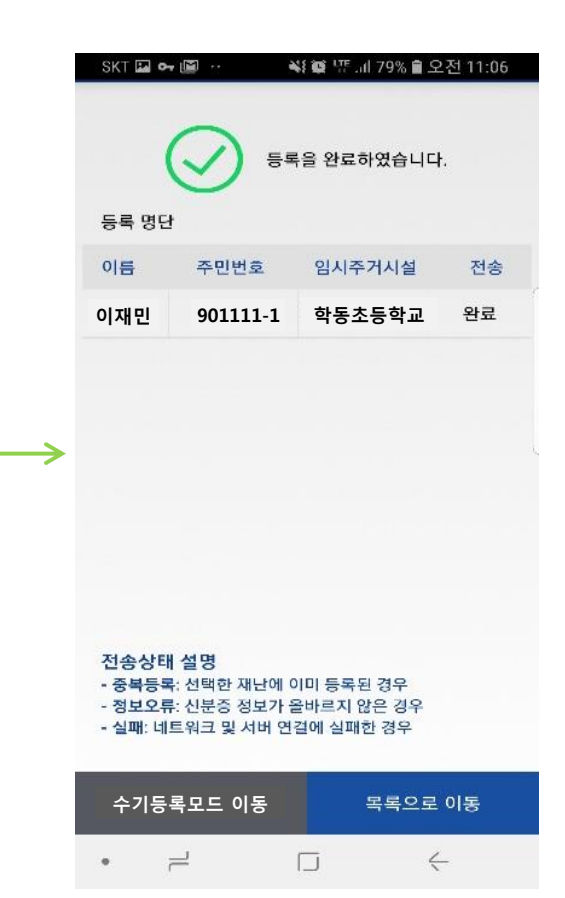

## 3. 모바일 이재민 등록(이재민 정보 확인 및 수정)

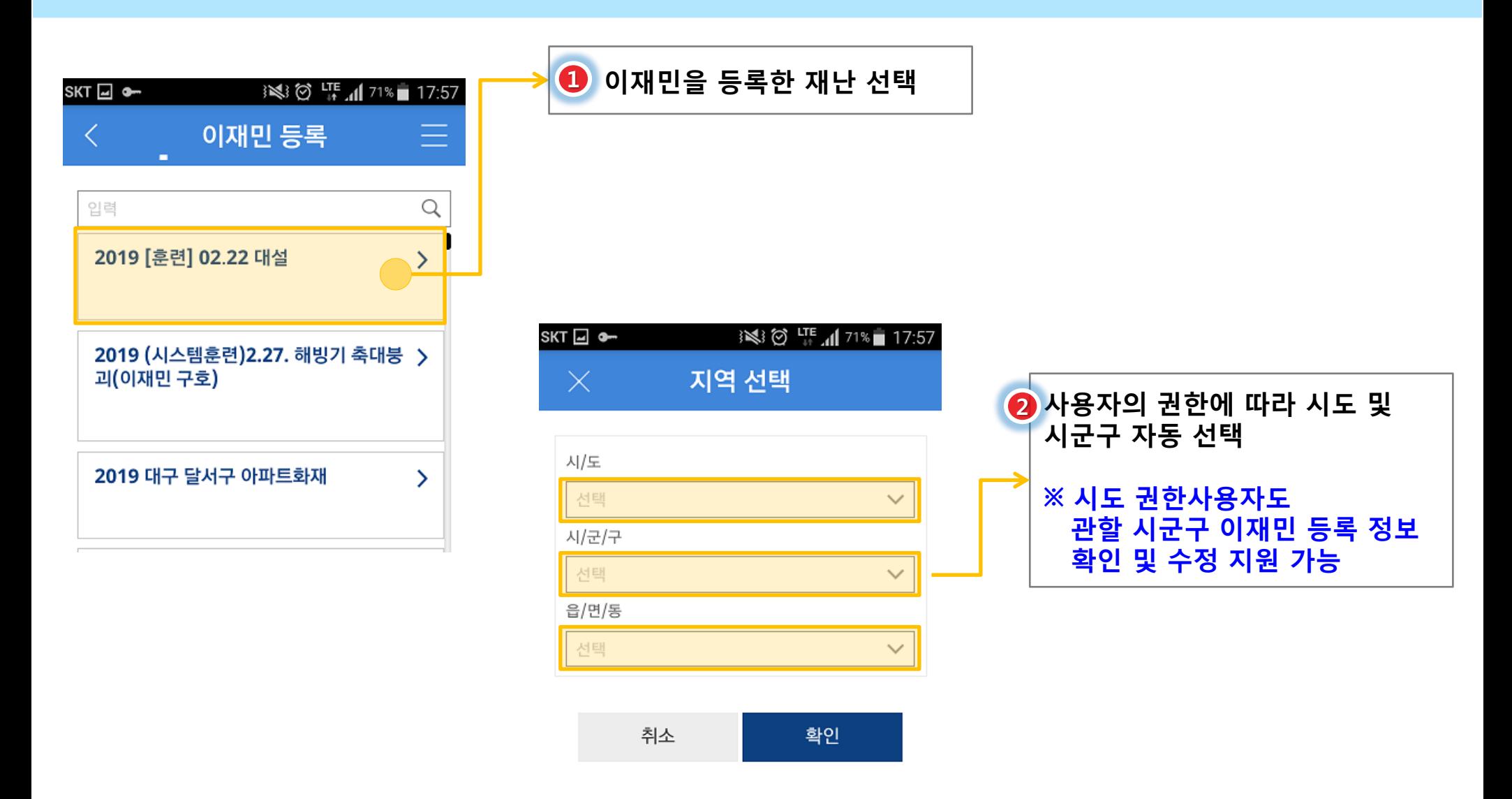

## 3. 모바일 이재민 등록(이재민 정보 확인 및 수정)

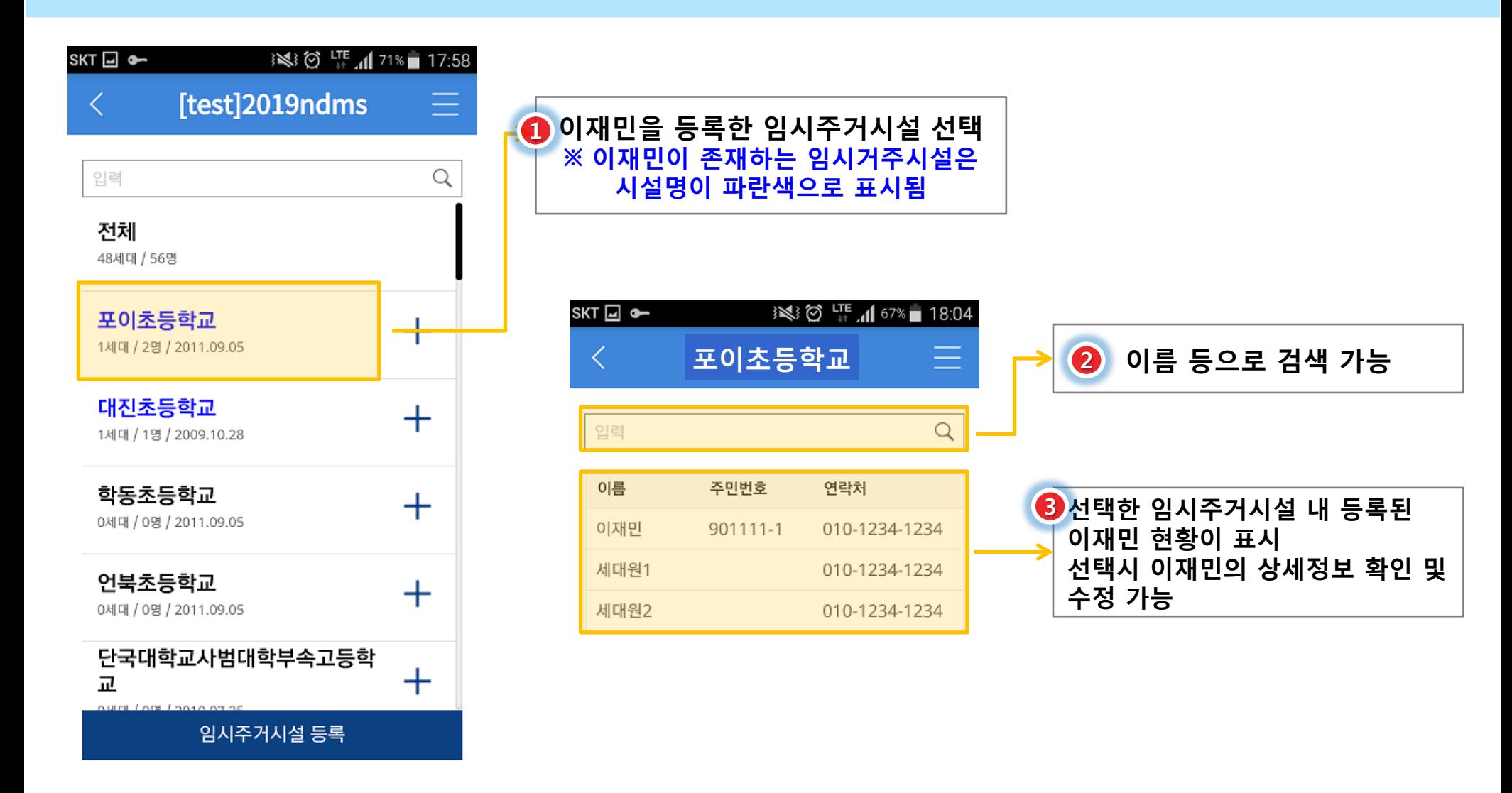

## 3. 모바일 이재민 등록(이재민 정보 확인 및 수정)

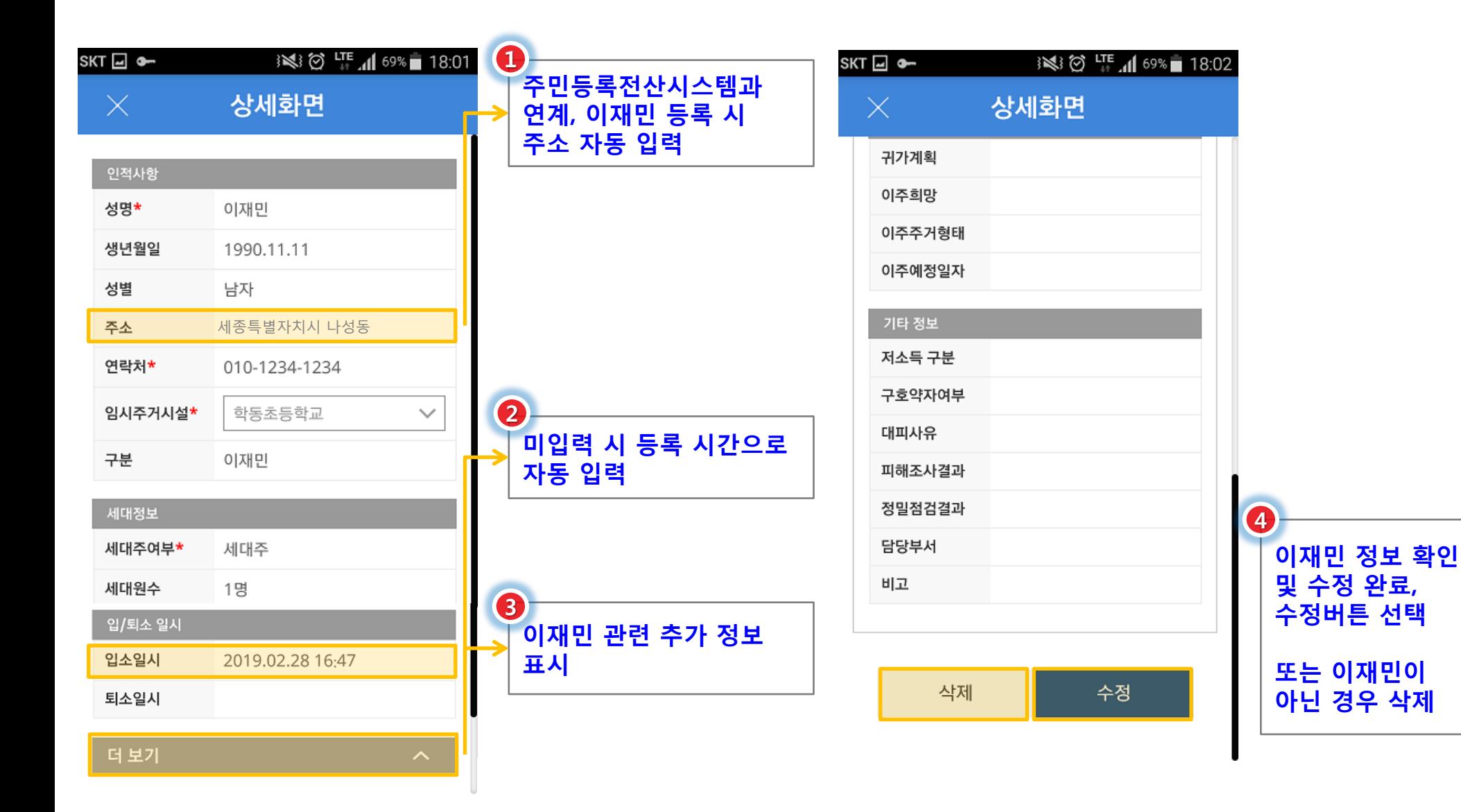

#### NDMS시스템 활용 이재민 등록 매뉴얼

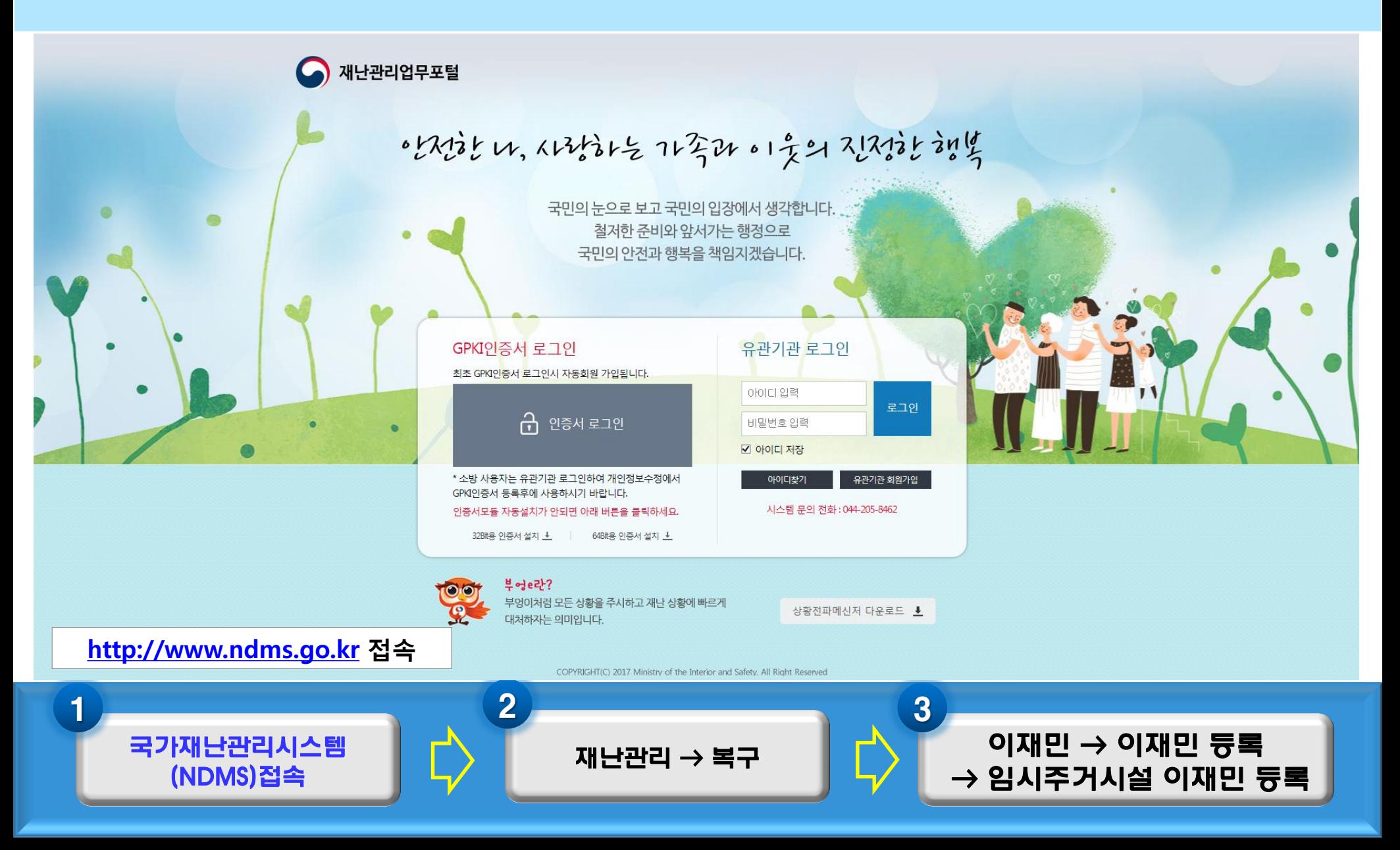

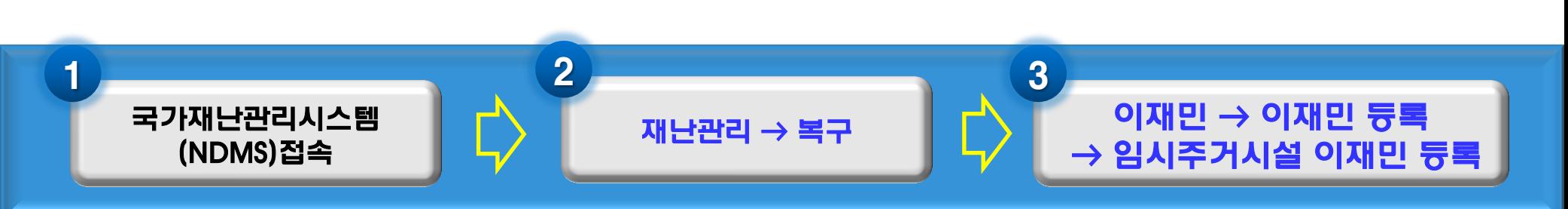

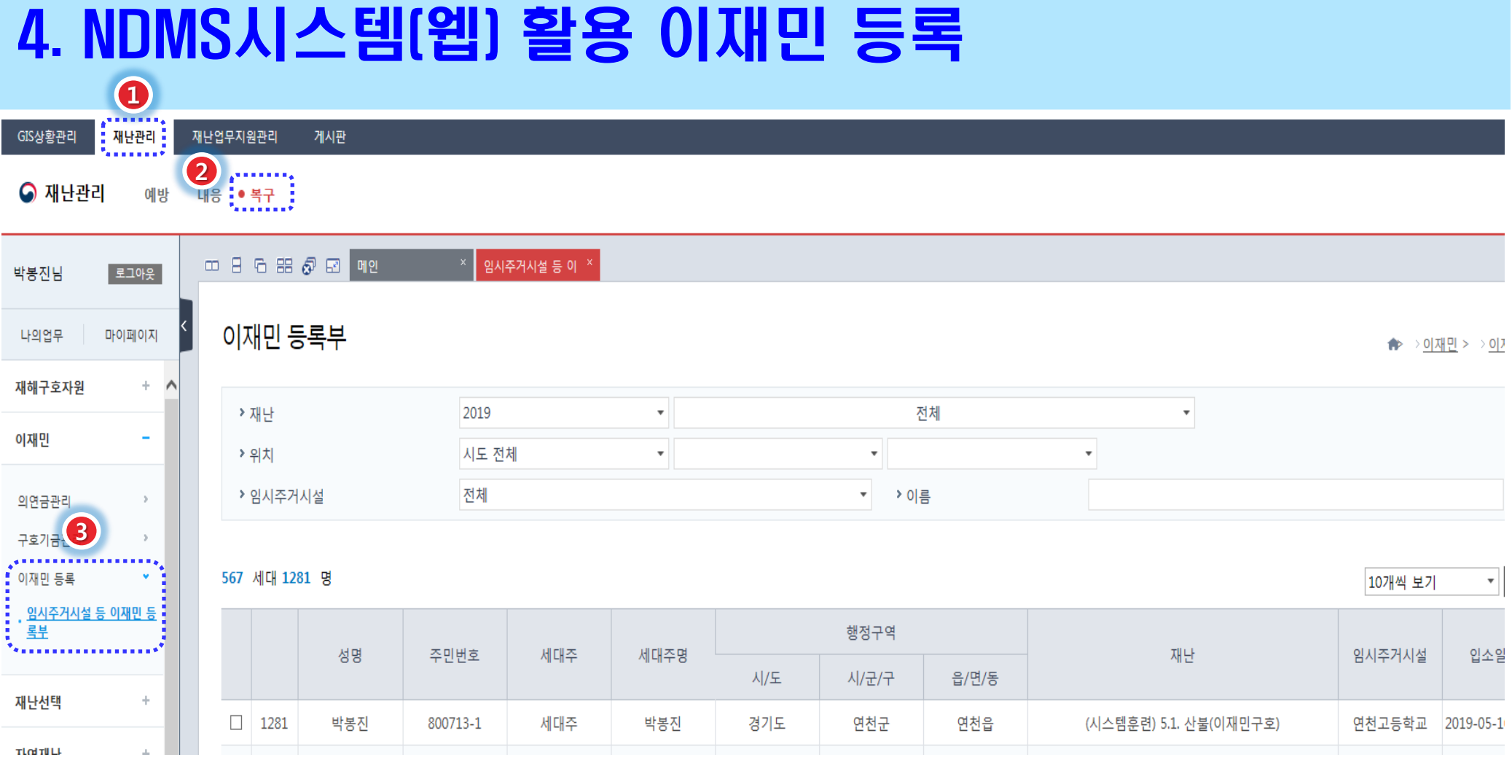

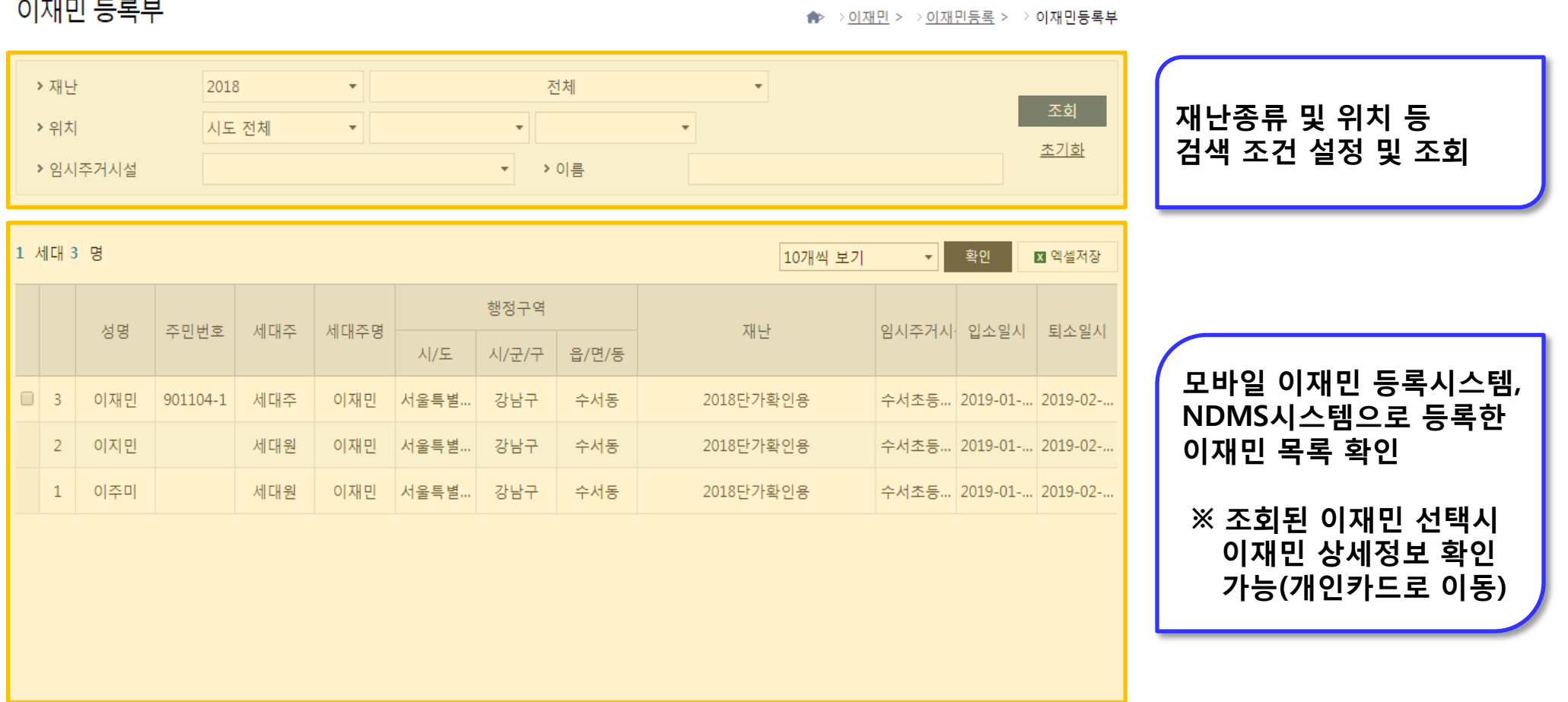

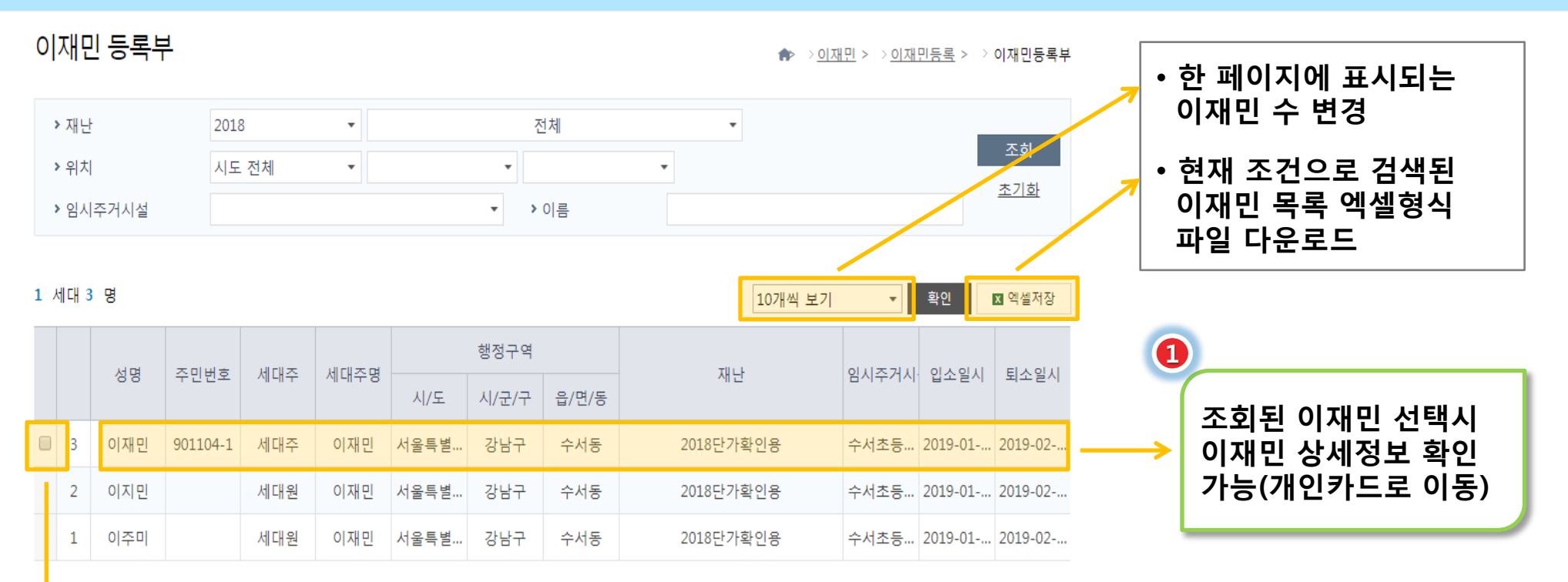

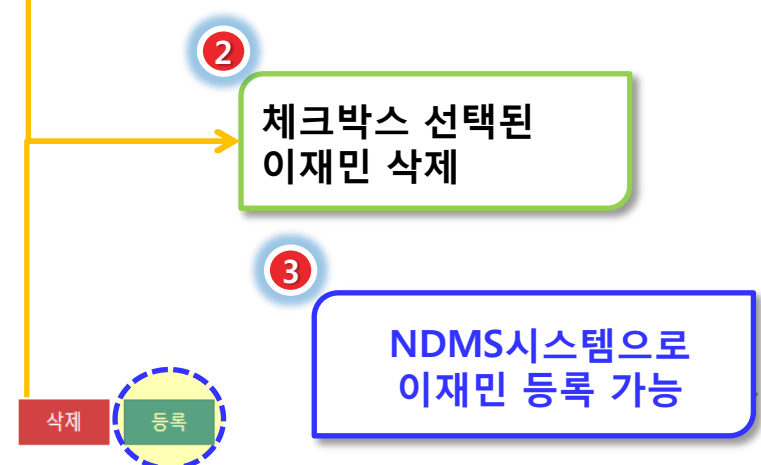

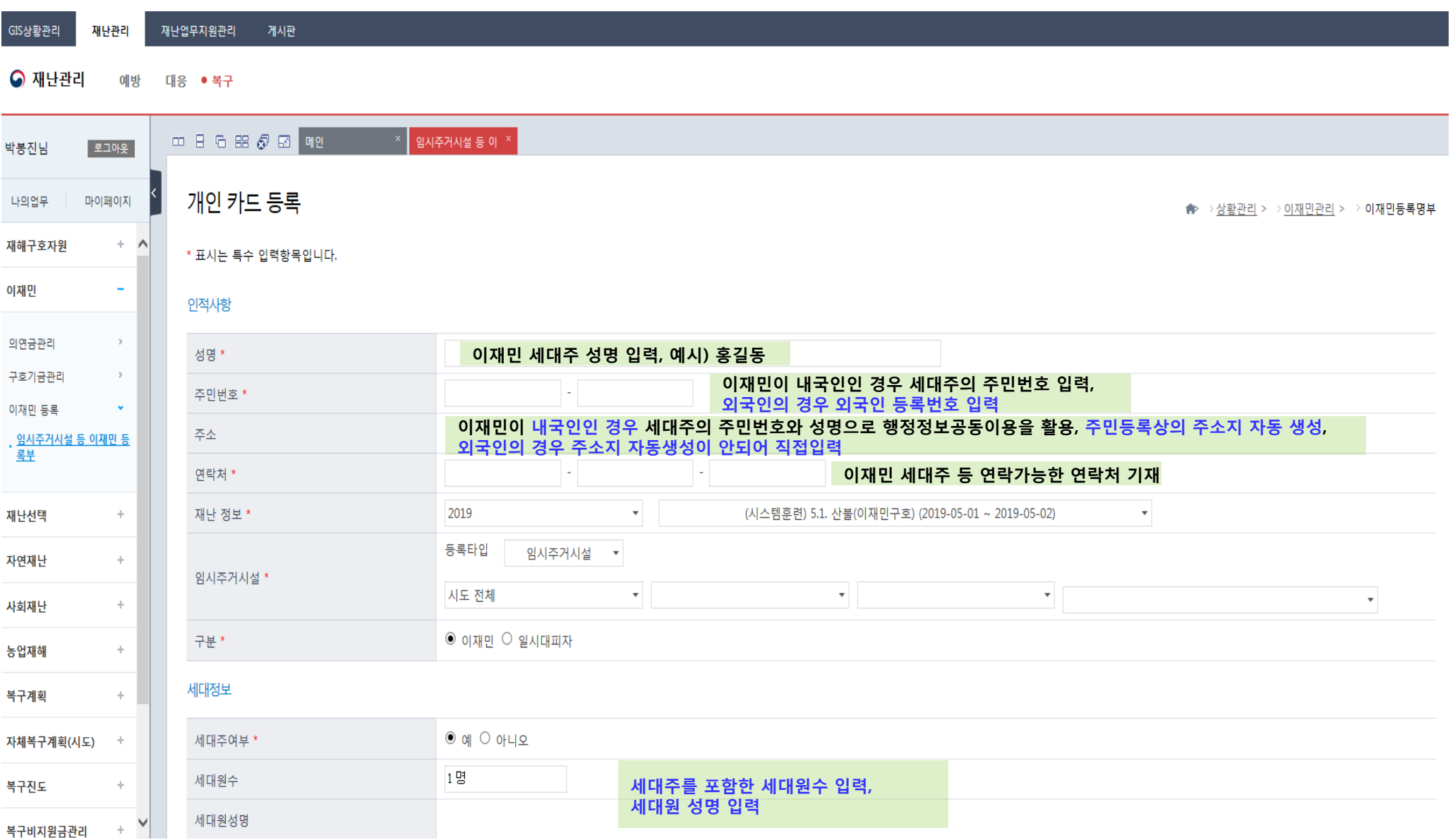

#### 입/퇴소일시

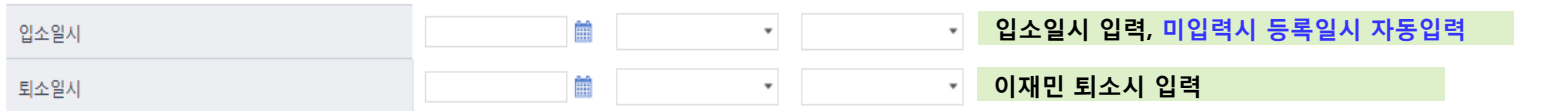

#### 귀가/이주계획

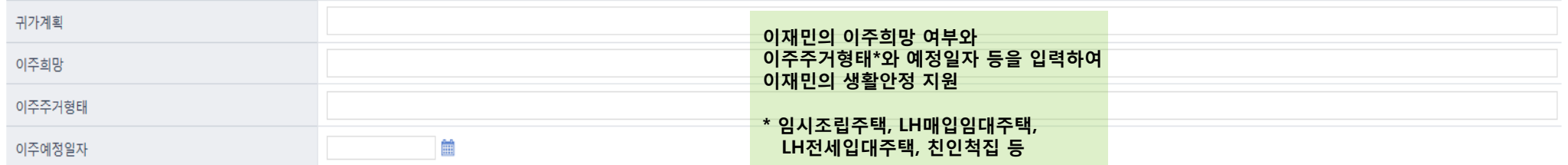

#### 기타내용

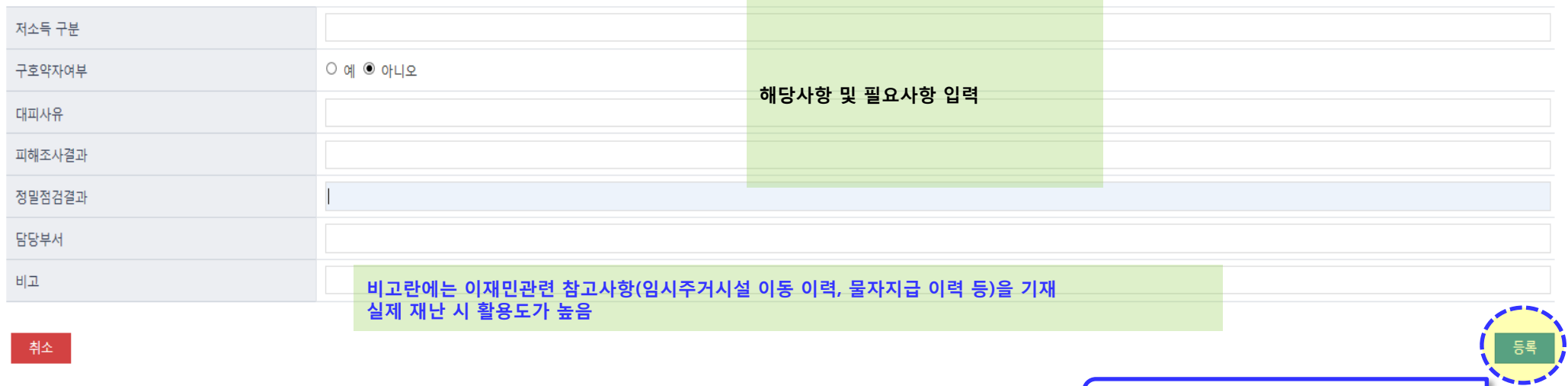

이재민 정보 입력 후 완료

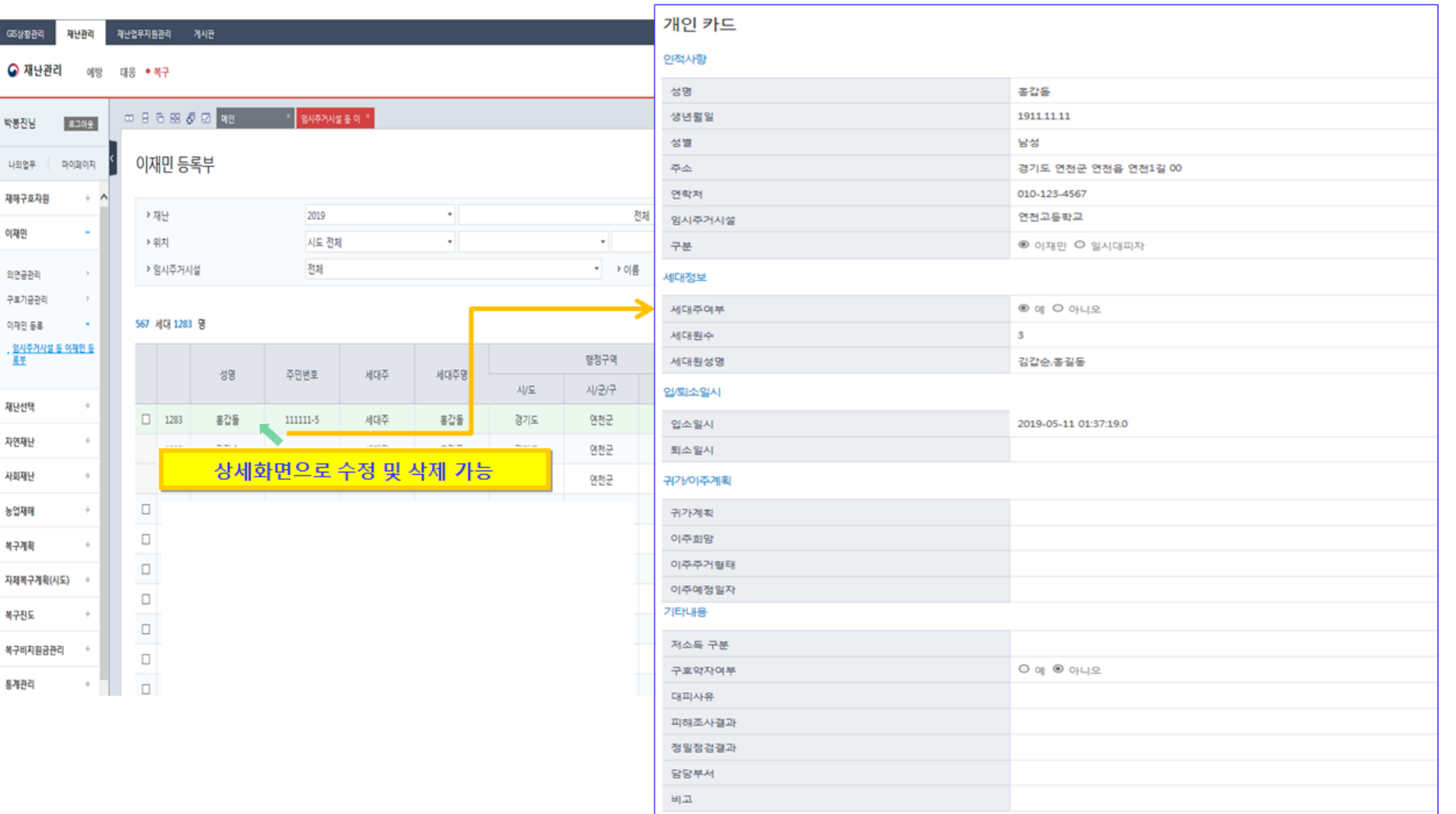

삭제

수정

신분증의 특징

- \_ 신분증은 위/변조 및 복사 방지를 위해 전면에 홀로그램과 배경 문양이 들어갑니다.
- 신분증은 표면 보호를 위해 전면에 보호 필름이 부착되어 있습니다.
- 위 조건들로 인해. 명함에 비해 인식 성능이 촬영 조건에 따라 영향을 많이 받습니다.
- 이식 성능 향상을 위해. 신분증 촬영 시 아래에 제시한 **촬영 환경 조건** 및 **촬영 시 주의 사항**에 유의해서 촬영해 주시기 바랍니다.
	- 각각의 권고 사항에 맞게 촬영해 주시기 바랍니다.
	- \_ 인식 실패 또는 인식 성능 저하 시, 인식 제약 상황에 해당하지 않는 지 한번 확인하시기 바랍니다.

촬영 환경 조건

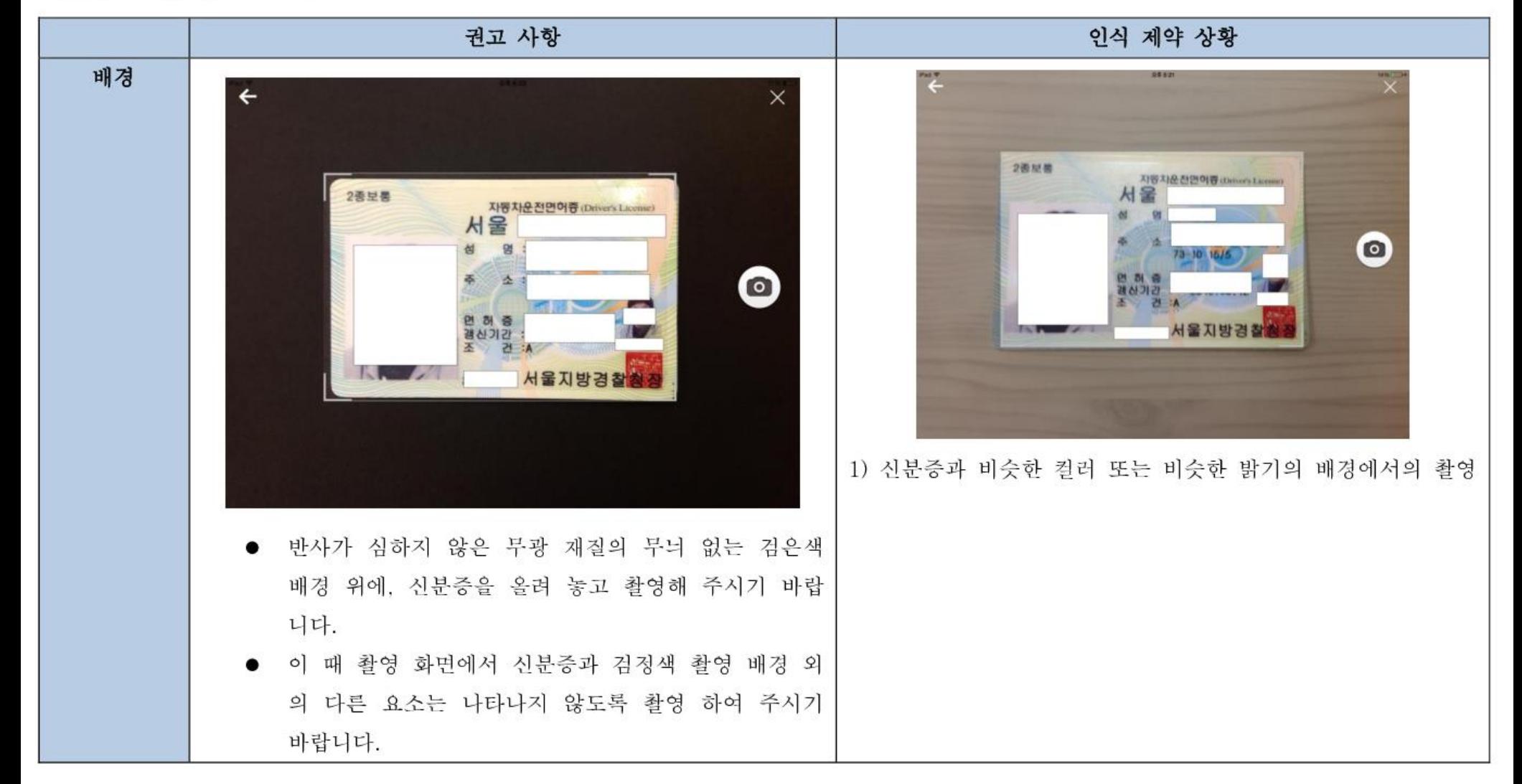

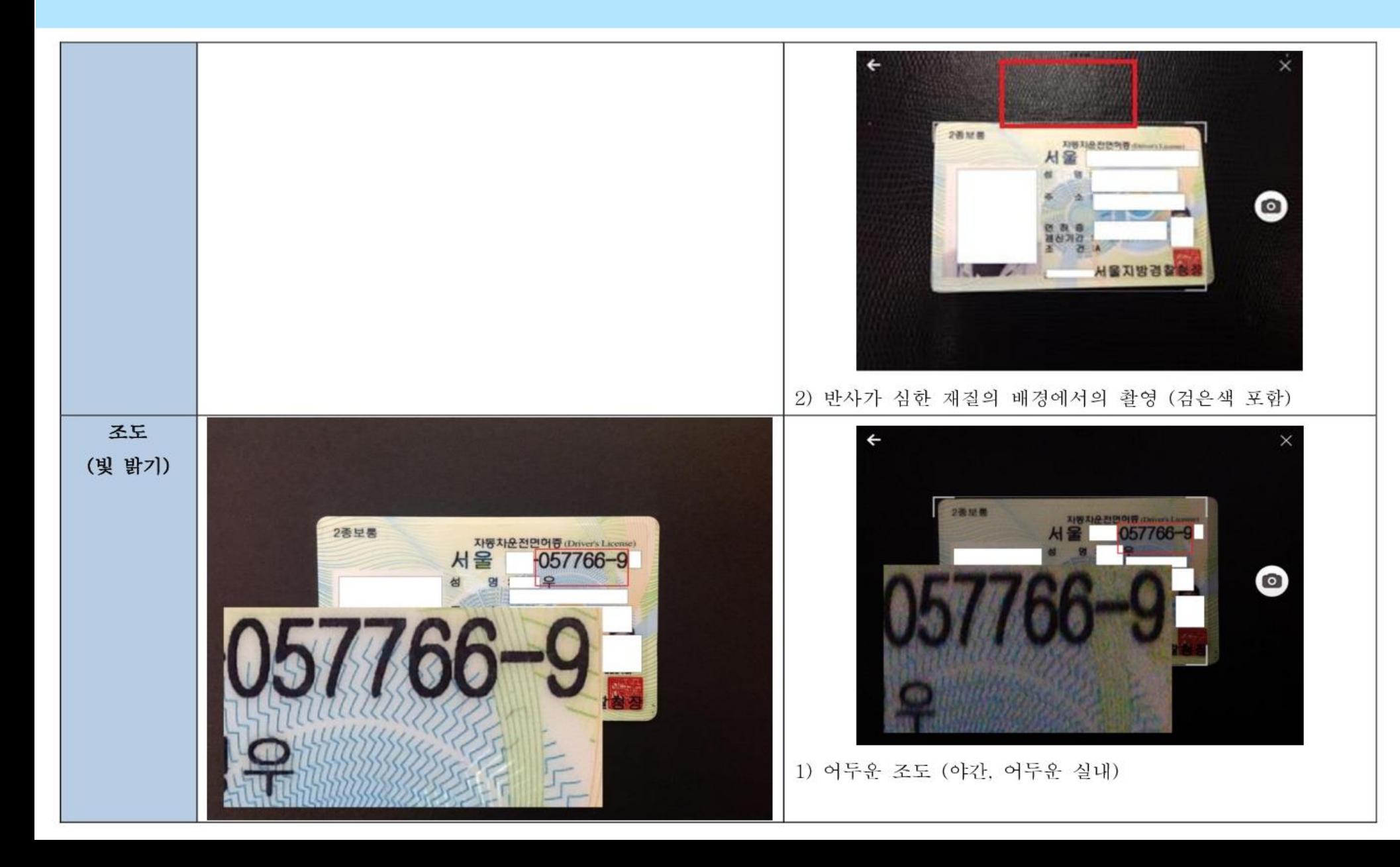

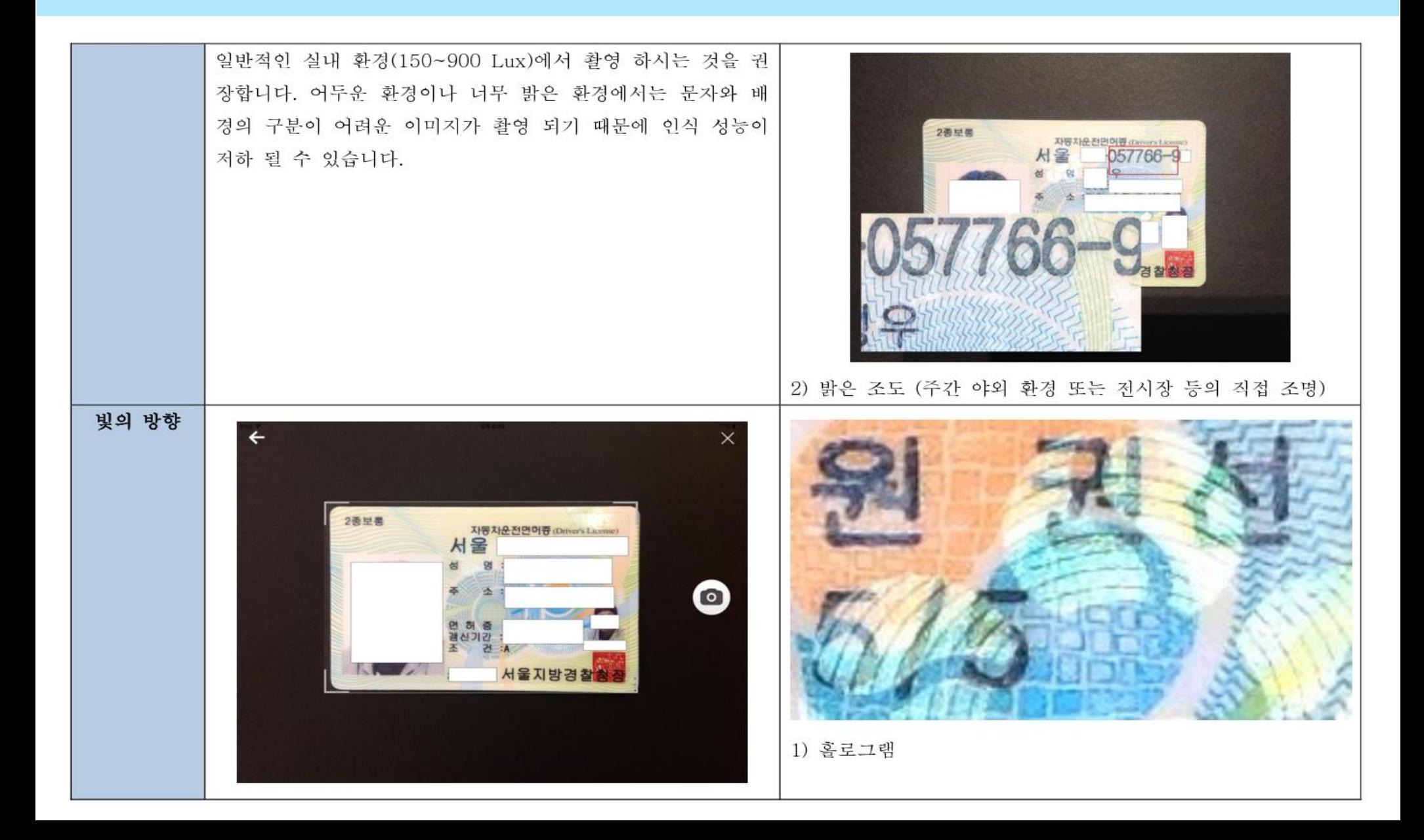

홀로그램, 빛 반사, 그림자 등의 제약 상황이 발생하지 않게 촬영

- 신분증과 빛의 각도가 90도 인 상황(천장 조명이고 신분증을 책상 위에 평평하게 올려 둔 경우 )인 경우 에 발생 정도가 더 심하기 때문에 해당 상황을 피해 촬영
- 신분증을 세워 조명과의 각도를 90도가 아닌 상태로 놓은 경우에는 제약 상황 발생 빈도 낮아짐

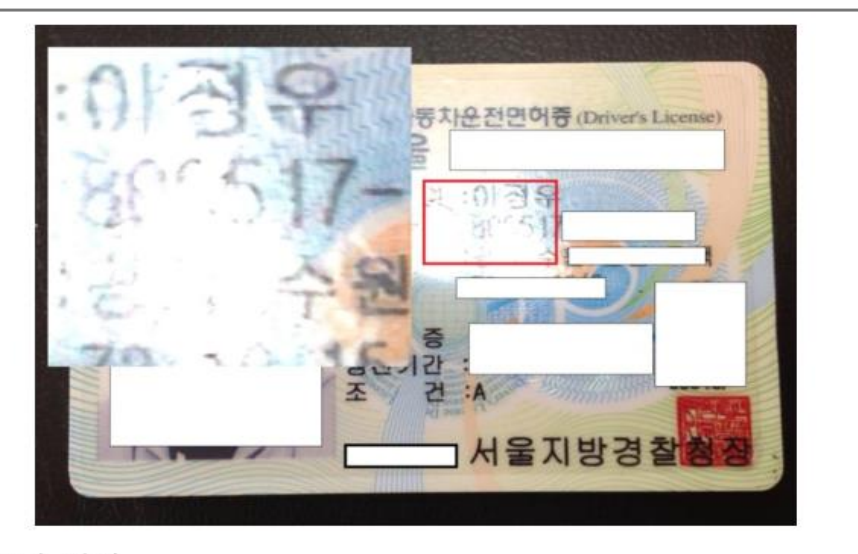

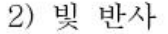

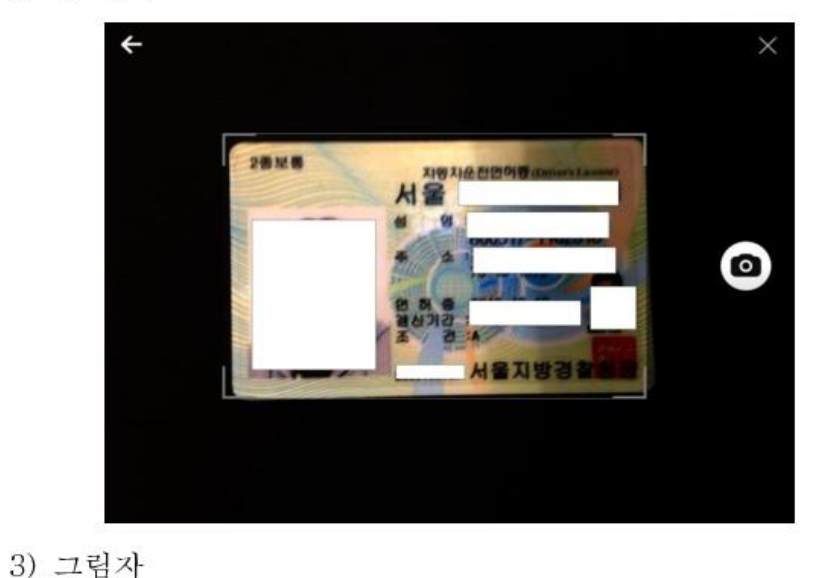

촬영 시 주의 사항

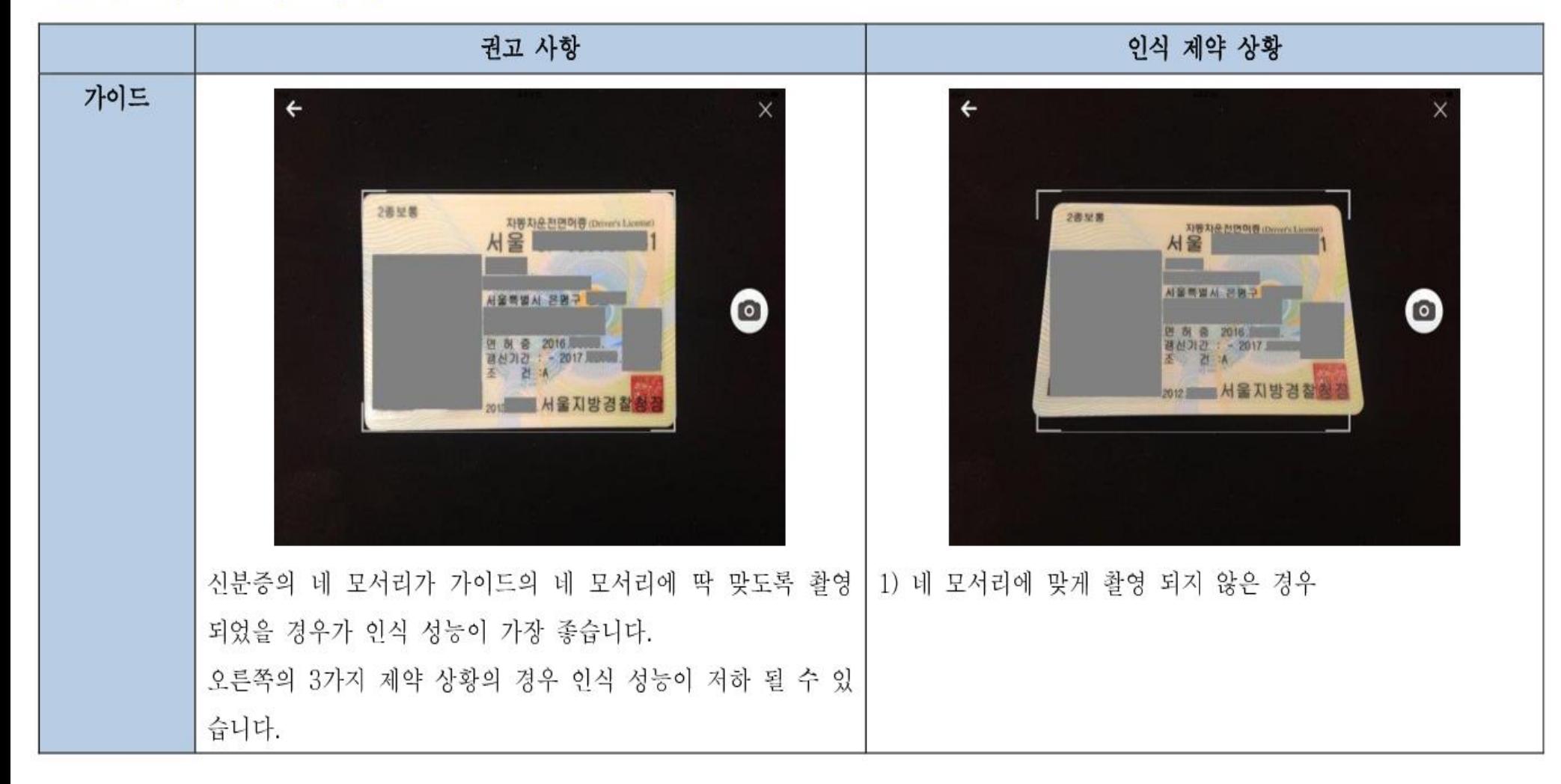

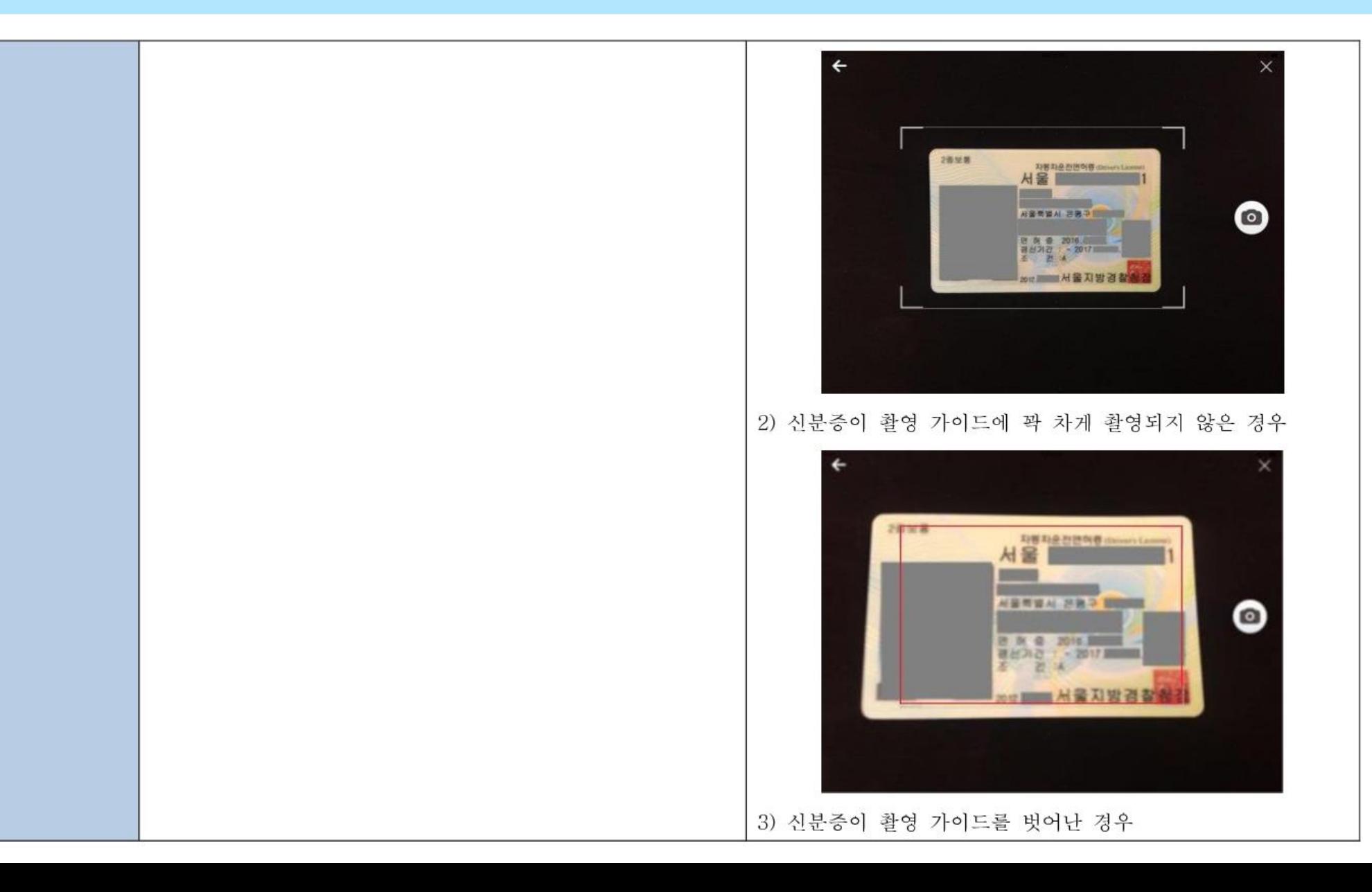

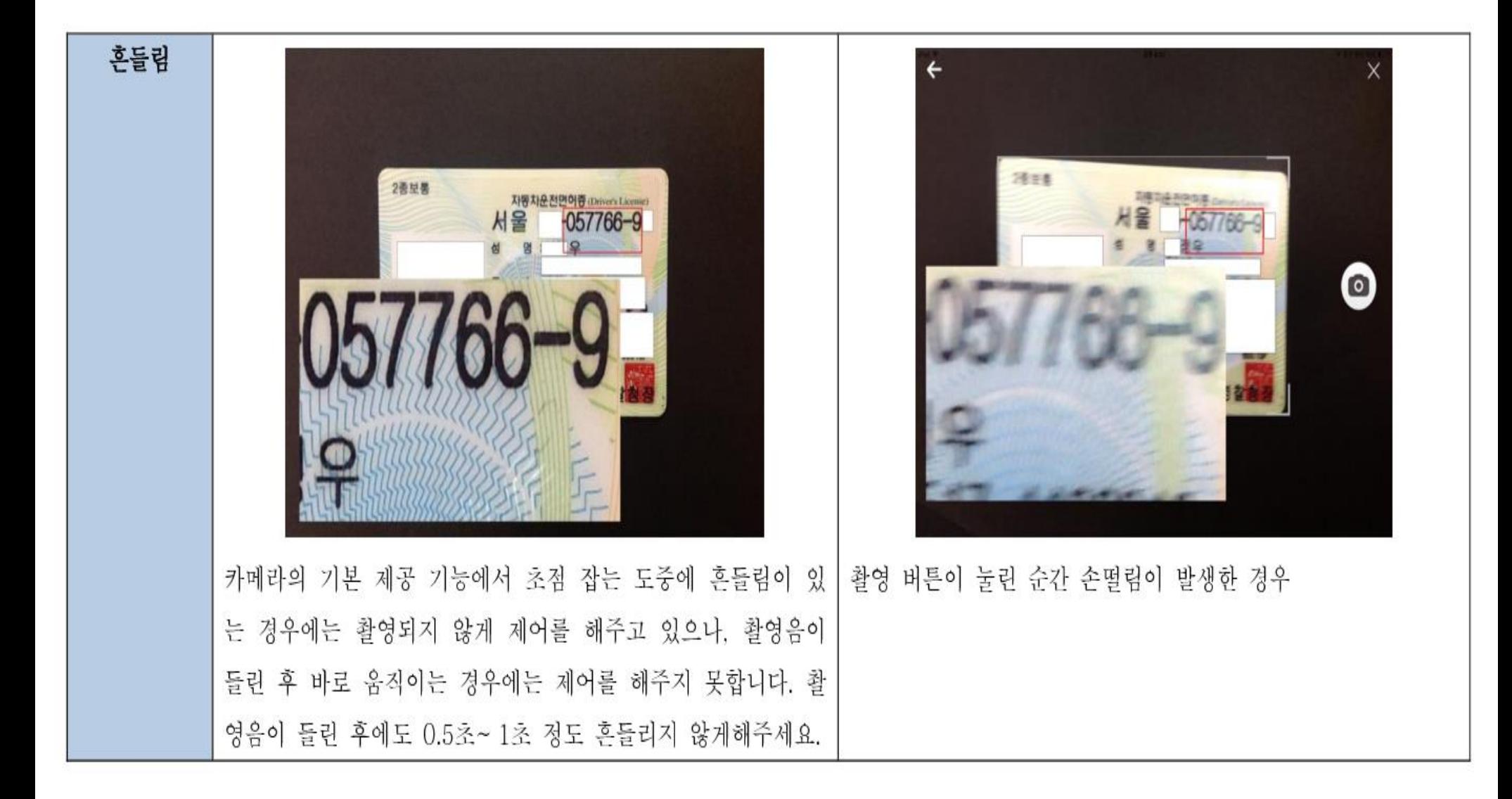

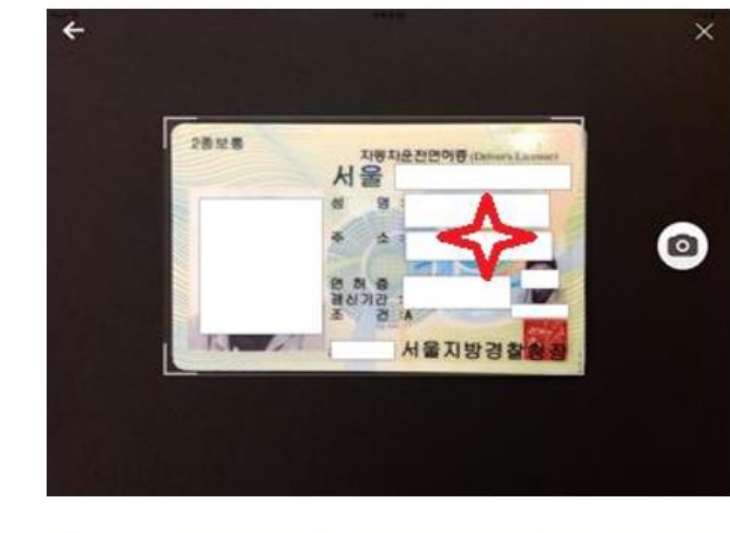

초점

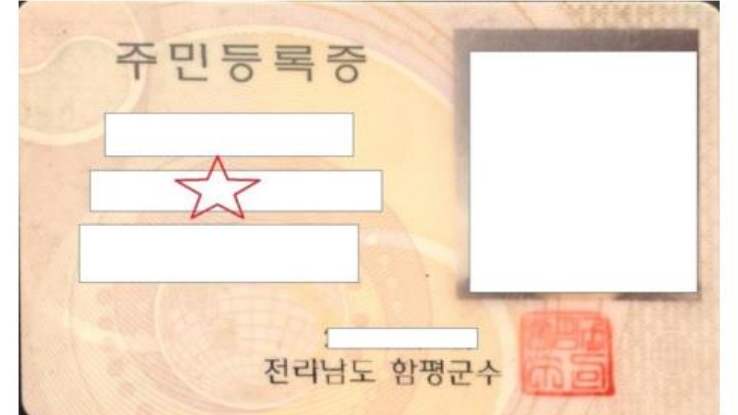

- 신분증의 데이터의 초점이 잘 맞도록 촬영
- 초점은 카메라에서 자동으로 잡게 되어 있으나, 초점을 못 잡을 시 원하는 곳을 수동으로 터치하게 되면 초점을 다시 잡게끔 기본 카메라에서 기능 제공
- 이때 신분증의 주민등록번호가 있는 영역을 터치하면 빠르고 정확하게 초점을 잡음

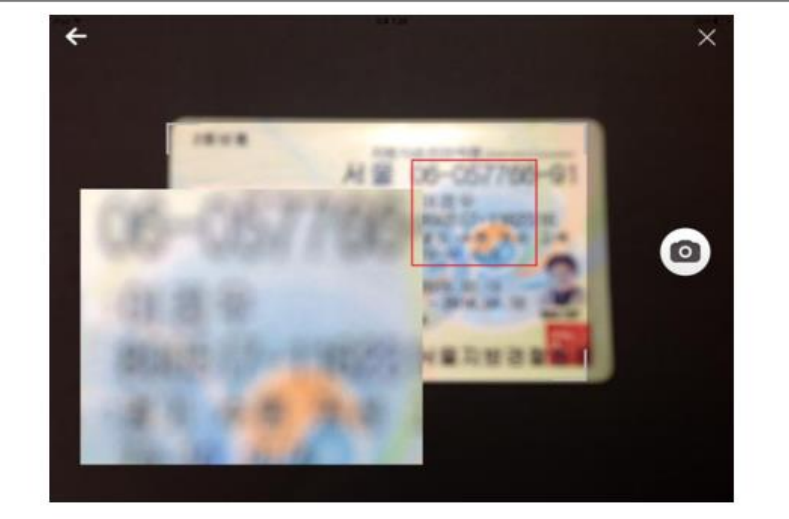

1) 초점이 맞지 않은 상태에서 촬영한 경우

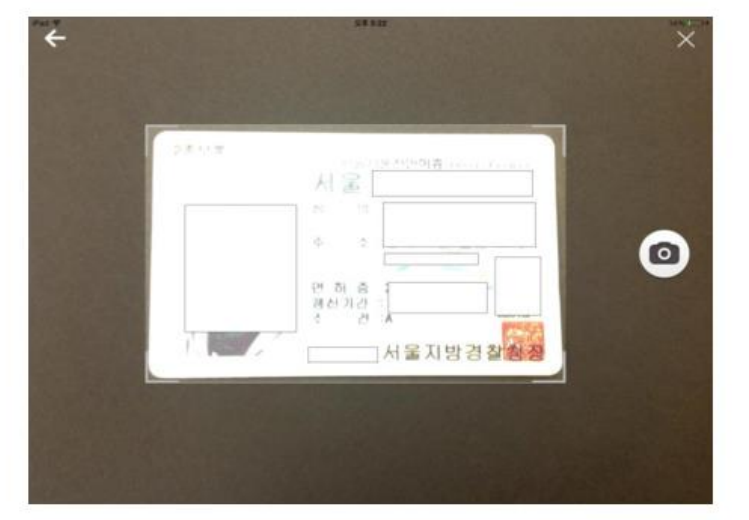

2) 수동으로 어두운 배경을 터치해서 배경의 초점이 맞은 경우